## Accessing homework or the class work pages in Pearson's enVision Math Program

1. Enter [www.pearsonsuccessnet.com](http://www.pearsonsuccessnet.com/) into your address bar. Here you will log-in using your user name and password. To access the online homework or class work pages, follow these steps:

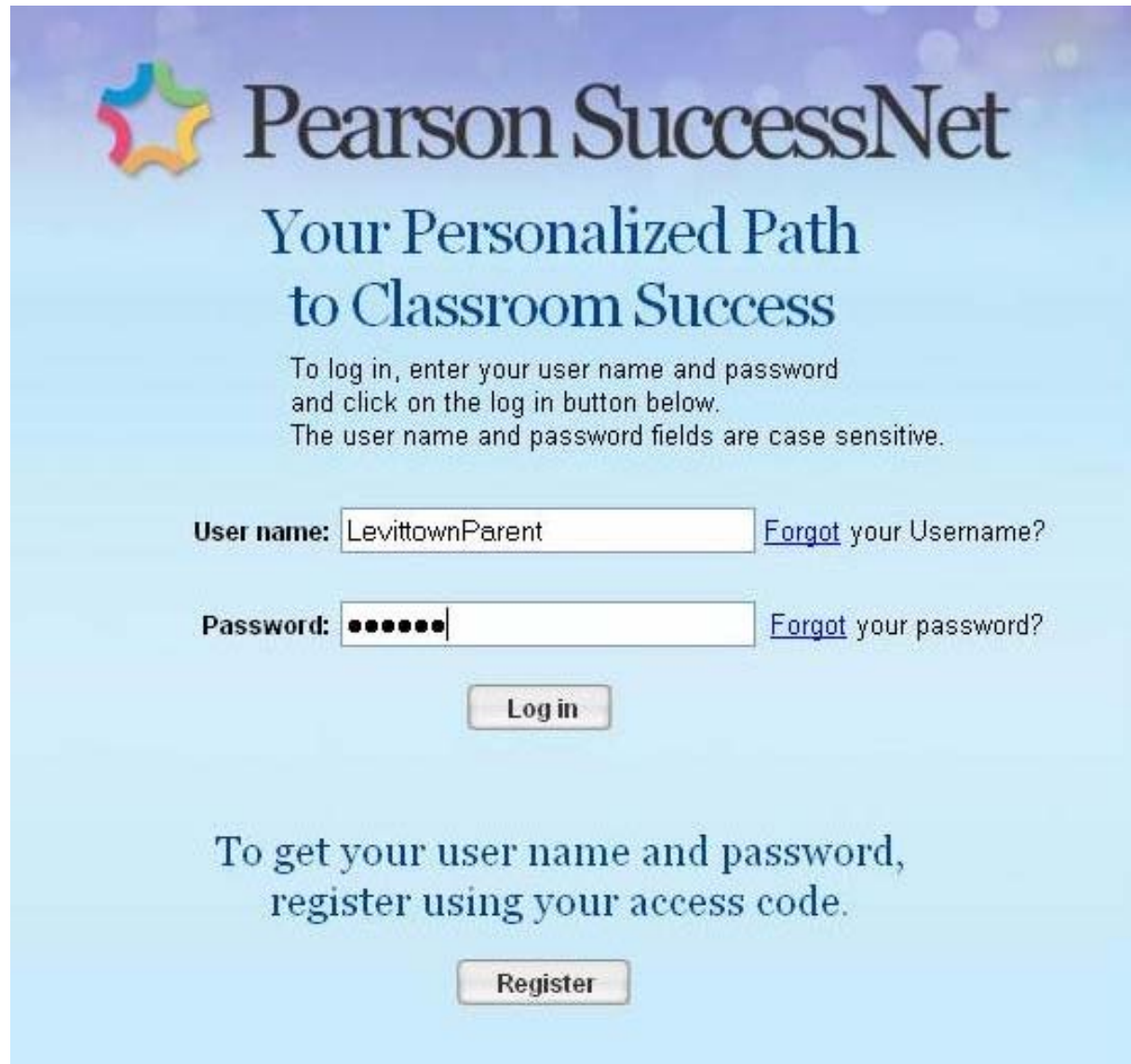

2. After you have logged in, you may see this screen:

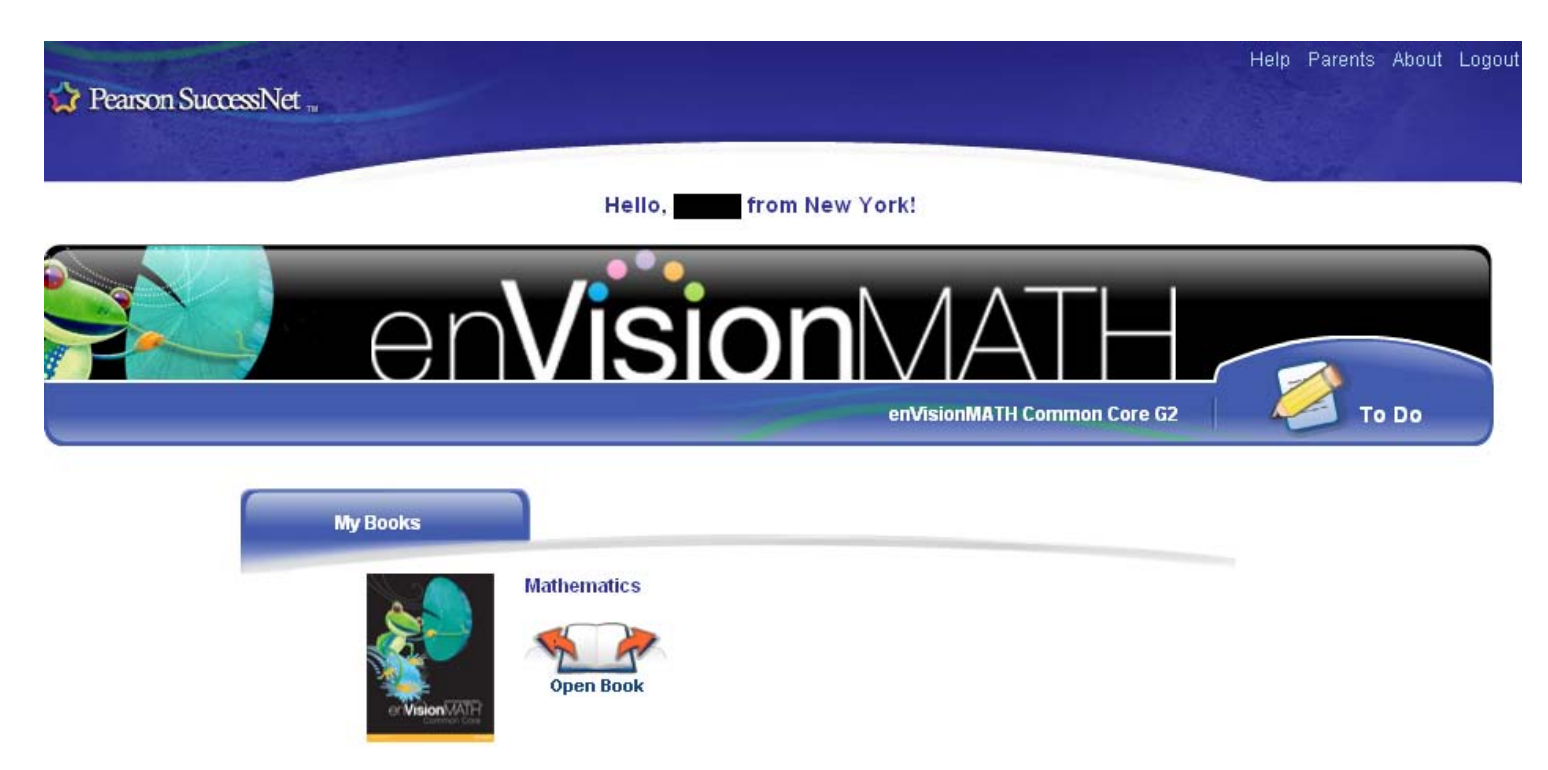

If you see "Open Book", click and the textbook will launch in a new window. From there, you can select the lesson you need on the side.

If you don't see "Open book" click "To Do" or "Explore" by the pencil.

\*3\*. If it says explore by the pencil, you will see the page below. If it says "To Do" by the pencil, click To Do and then you will need to click explore on the top of the next page.

4. After you have clicked on explore, you will then be on the page below.

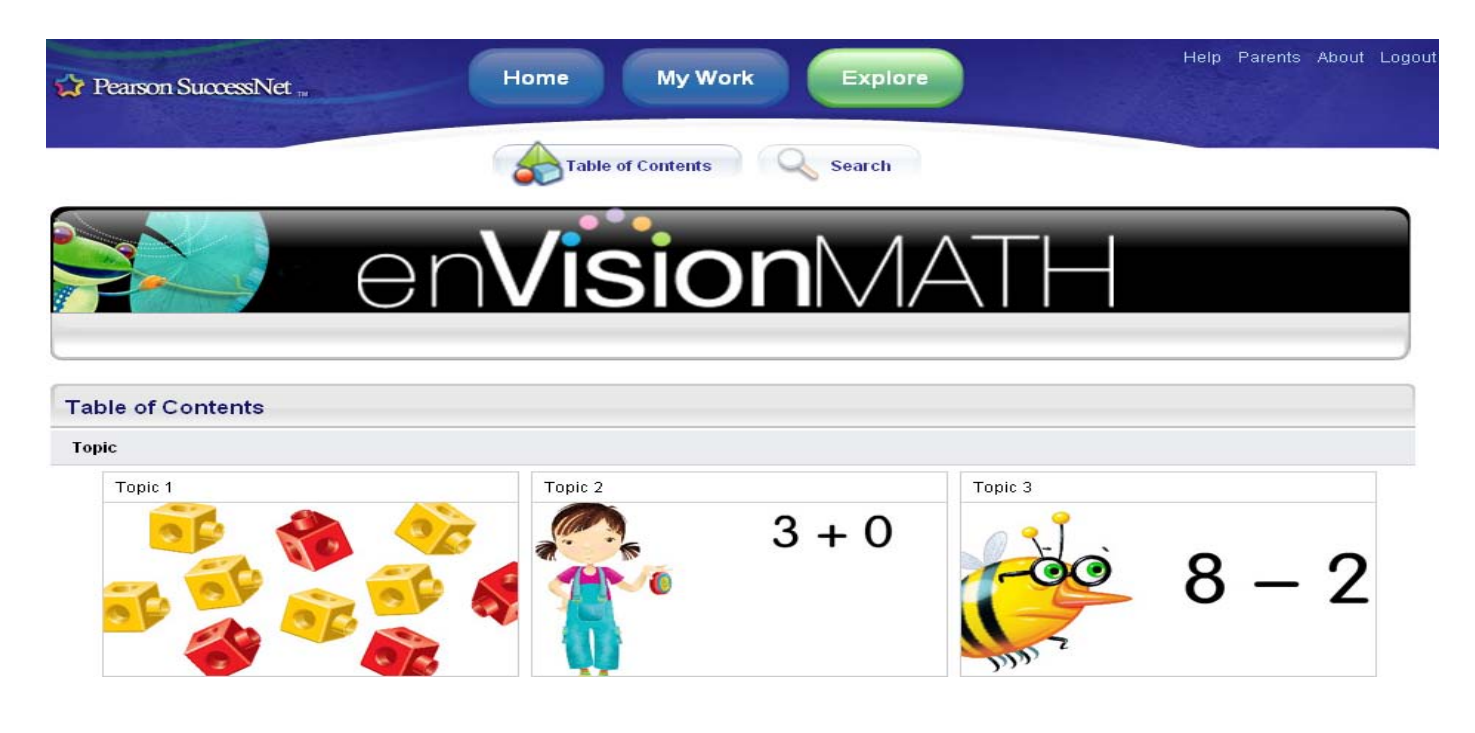

4. To get to the homework page or class work page you need, choose the topic. After you have chosen that topic, you will encounter a page like this one:

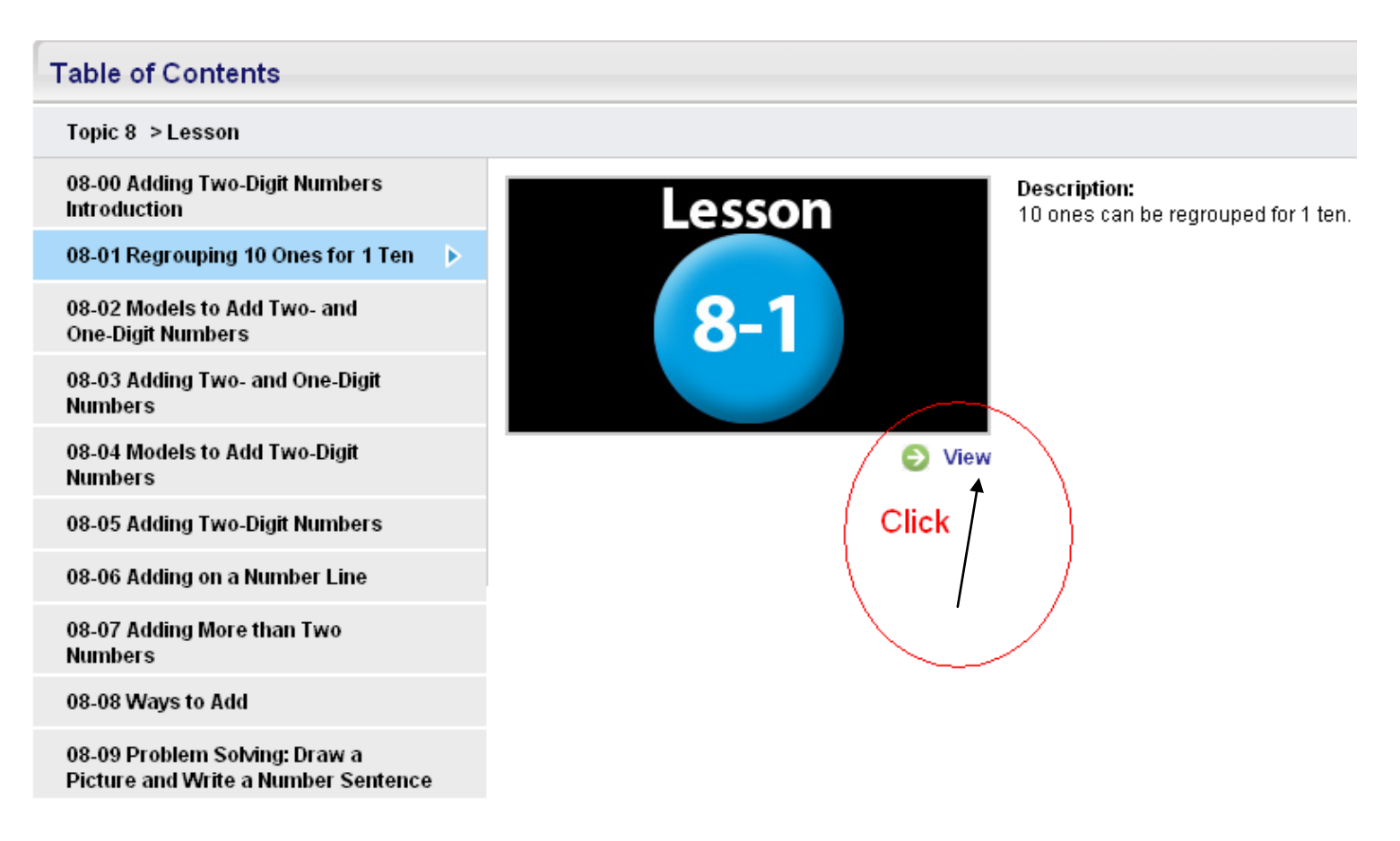

5. Choose the lesson you wish to view the homework or class work from. Then, click view. This will launch the video. Click Guided and Independent Practice.

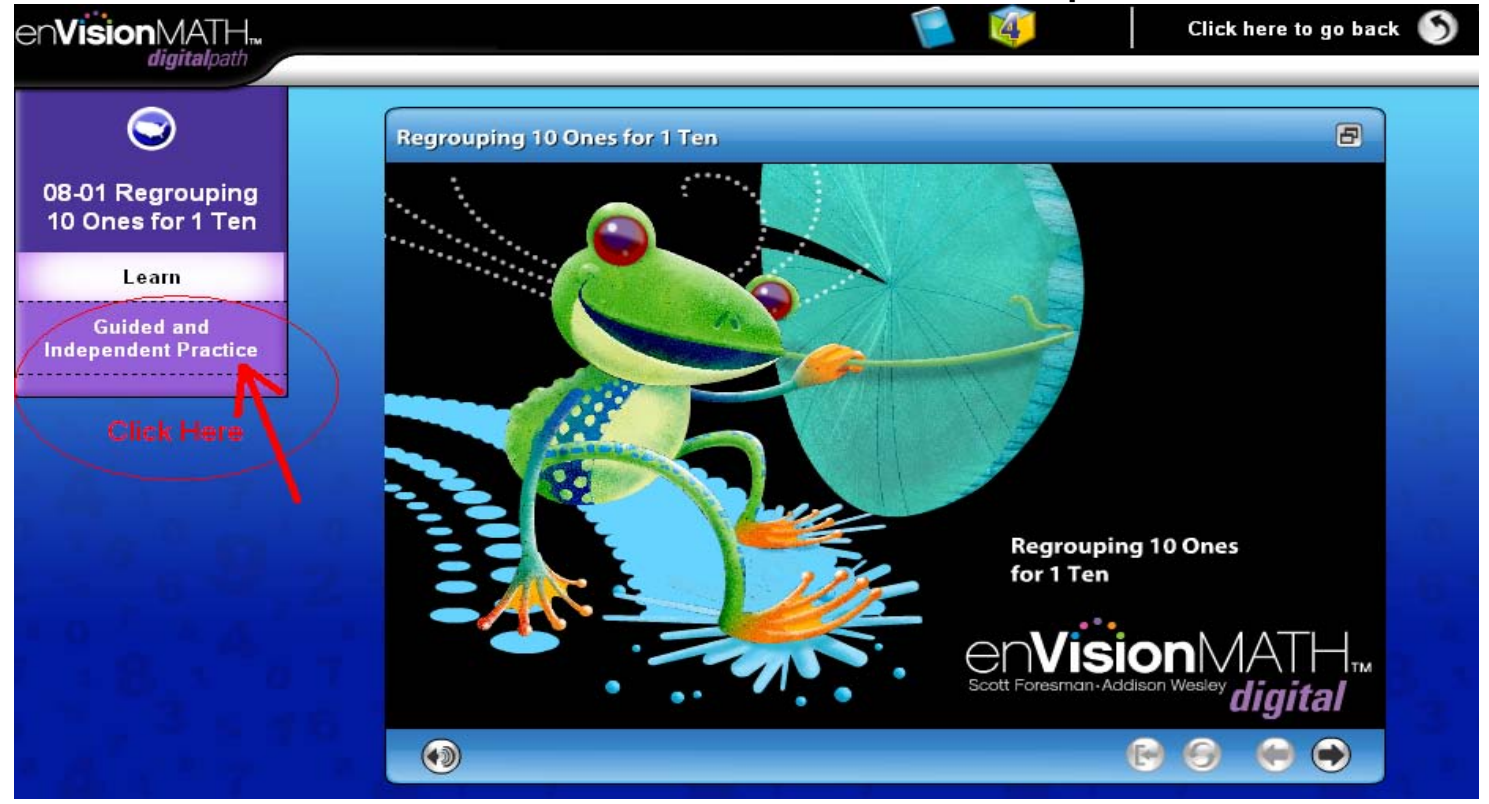

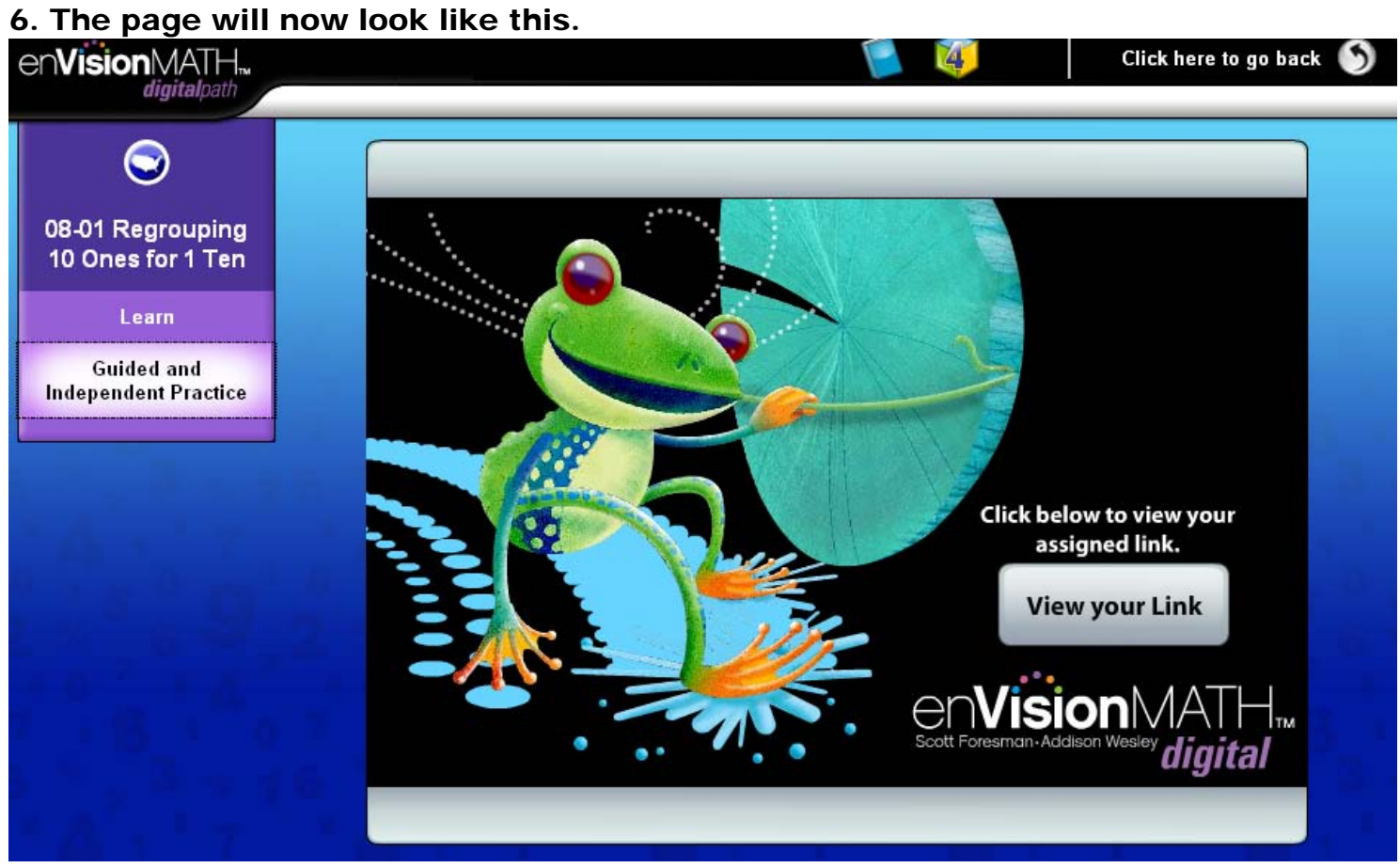

7. Click "View your Link" and you will see the class work page that coincides with that lesson.<br>PEARSON

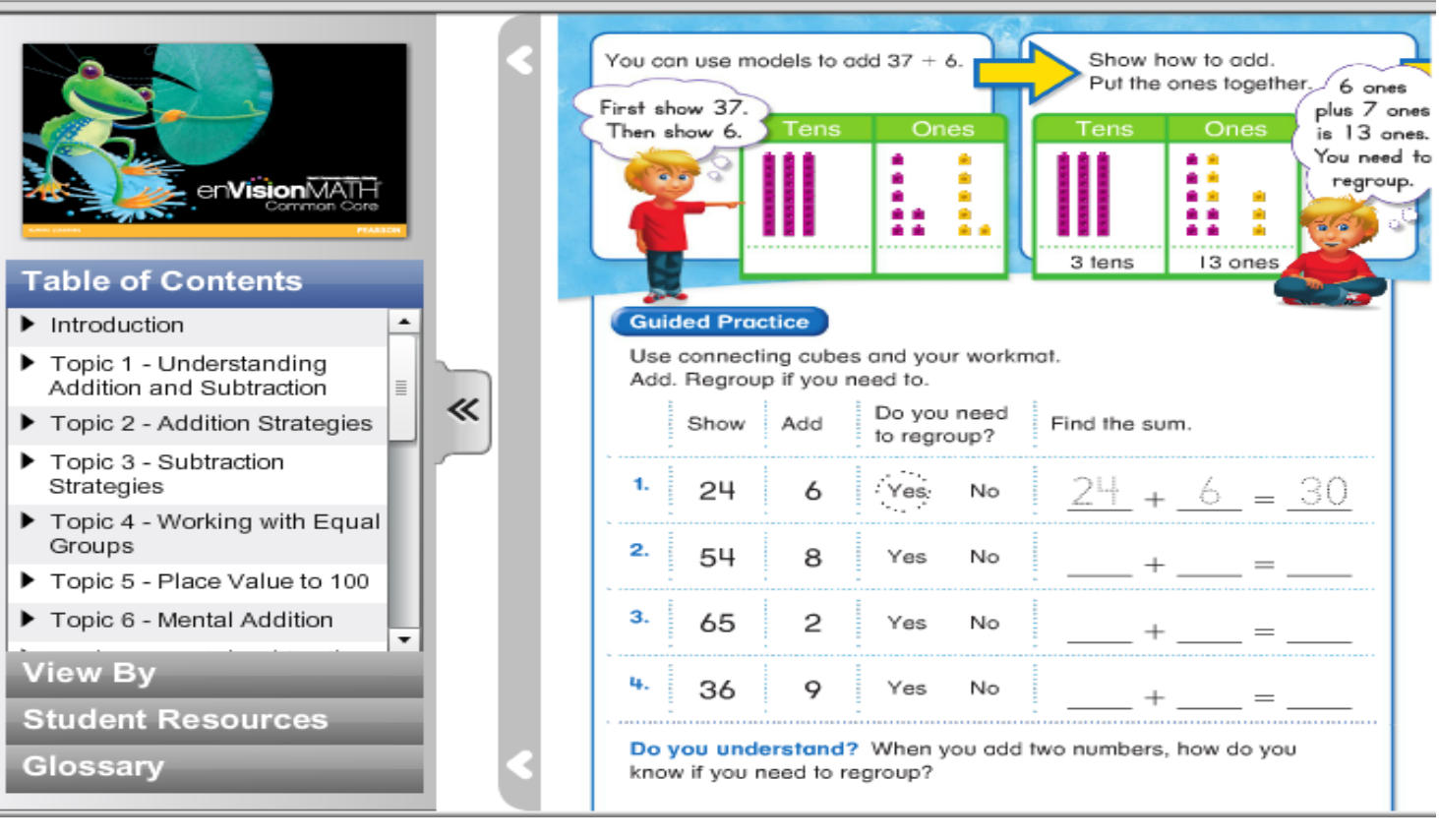

8. Click on Student Resources to expand the choices you have. Go to the topic you would like to view and now you will have access to the practice homework page as well.

## **PEARSON**

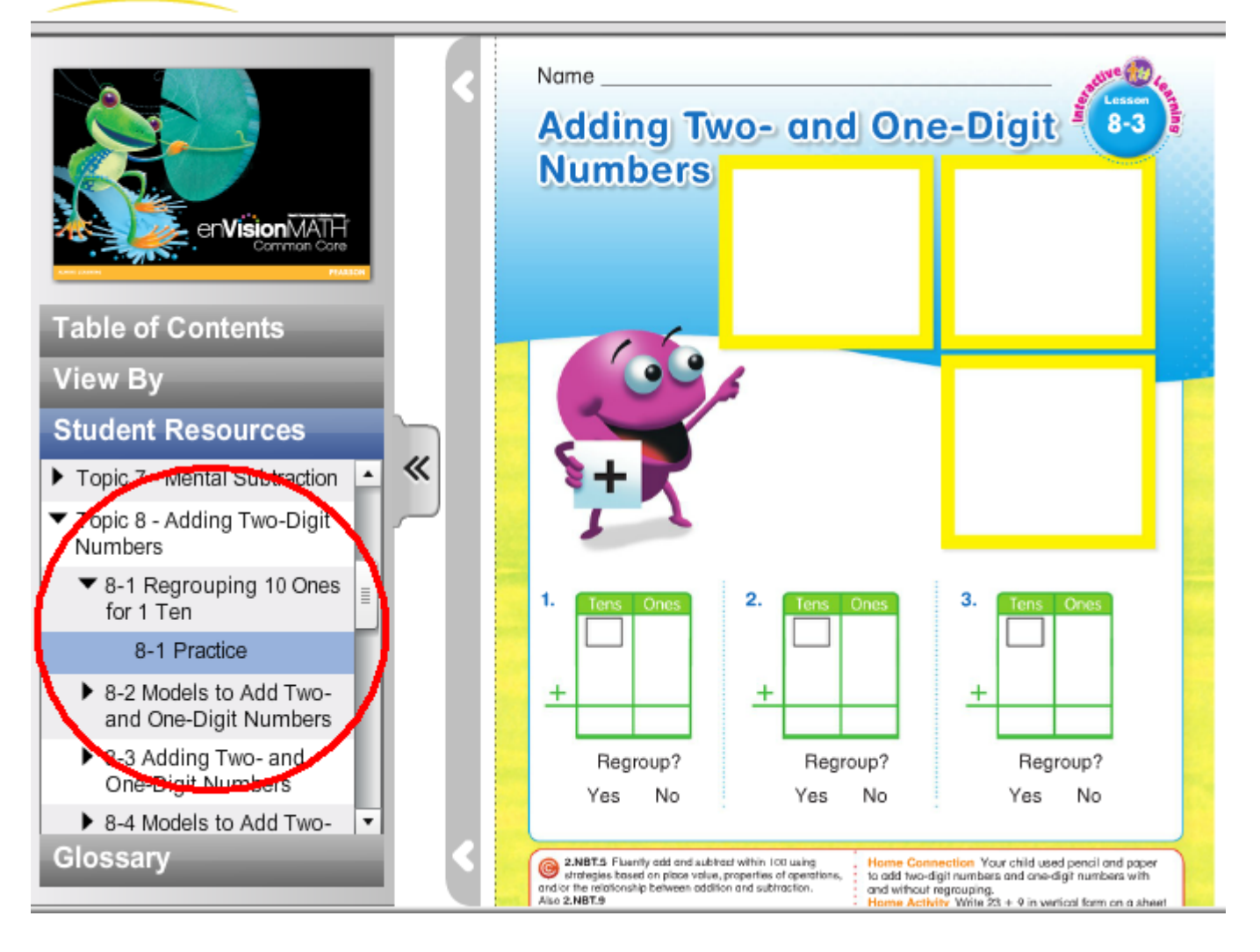

9. If you choose Practice, the Practice page will launch as a PDF file, which can be easily printed!